#### **GUIDELINES TO AVAIL ONLINE FUND TRANSFER FACILITY**

### **Steps for Online Funds Transfer:**

1. Registration with MCB for online fund transfer (OFT) facility to get user name and Password, which will be generated by MCB (User ID creation form is given below)---Customer User ID Creation Form will be submitted to the persons below:

> **Mr. Muhammad Usman Butt** Relationship Manager, Transaction Banking Division, MCB Bank Limited 4 th Floor, 28 MCB Building, Jinnah Avenue, Blue Area, Islamabad. Ph: 051-8444410 Email[: usmanbutt@mcb.com.pk](mailto:usmanbutt@mcb.com.pk)

or

**Mr. Umer Rauf** Relationship Associate, Transaction Banking Division, MCB Bank Limited 4 th Floor, 28 MCB Building, Jinnah Avenue, Blue Area, Islamabad. Ph: 051-8444406 Email: [umer.rauf@mcb.com.pk](mailto:umer.rauf@mcb.com.pk)

- 2. Issuance of user name & password by MCB to the applicant through his/her email
- 3. Change of password by the applicant
	- a. Connect to Internet and open web browser and go to: [http://payment.mcb.com.pk/SSO\\_Framework/masterpage/systemlogin.aspx](http://payment.mcb.com.pk/SSO_Framework/masterpage/systemlogin.aspx)
	- b. Enter your USER ID and PASSWORD (Case Sensitive) and press "Login" Button
	- c. After successful login click "customer portal"
	- d. To change password click on Admin Tab on the left corner
	- e. To change password, select "Change Password" option
- 4. Generate Pin Code
	- a. Re-login with the new password
	- b. Click Customer Portal
	- c. To generate Pin Code click Admin Tab on the left corner
	- d. In order to generate Pin Code, Click on Generate Pin code Option on the left corner and press Generate Pin Code button (the pin code remains the same until it is regenerated)
	- e. Pin Code will be sent to applicant's email addresses already provided
- 5. Online Fund Transfer Process
	- a. Connect to Internet and open web browser (Internet Explorer) and go to: [http://payment.mcb.com.pk/SSO\\_Framework/masterpage/systemlogin.aspx](http://payment.mcb.com.pk/SSO_Framework/masterpage/systemlogin.aspx)
	- b. Enter your USER ID and PASSWORD (Case Sensitive) and press "Login" Button
	- c. After successful login click "customer portal"
	- Then click "Online Funds Transfer" Tab on the left corner d. Then click "Online Funds Transfer"<br>e. Then click "Fund Transfer" option<br>f. Press "Fund Transfer" Button to ac
	-
	- Press "Fund Transfer" Button to access Fund Transfer Form
	- g. Entered required information:
		- i. Pin Code
			- ii. Amount
		- iii. Complete Challan No. in Narration field
	- h. Press "Submit" Button
	- i. Applicant will get a confirmation message.

### IMPORTANT:

- 1. Currently this service is only for online E series challans, not for offline M series Challans.
- 2. Write complete 13 digits E series challan No. in narration field, no extra line, space or character.

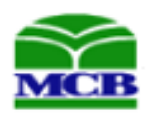

**Transaction Banking Division**

# **Customer User ID Creation Form for Online Fund Transfer**

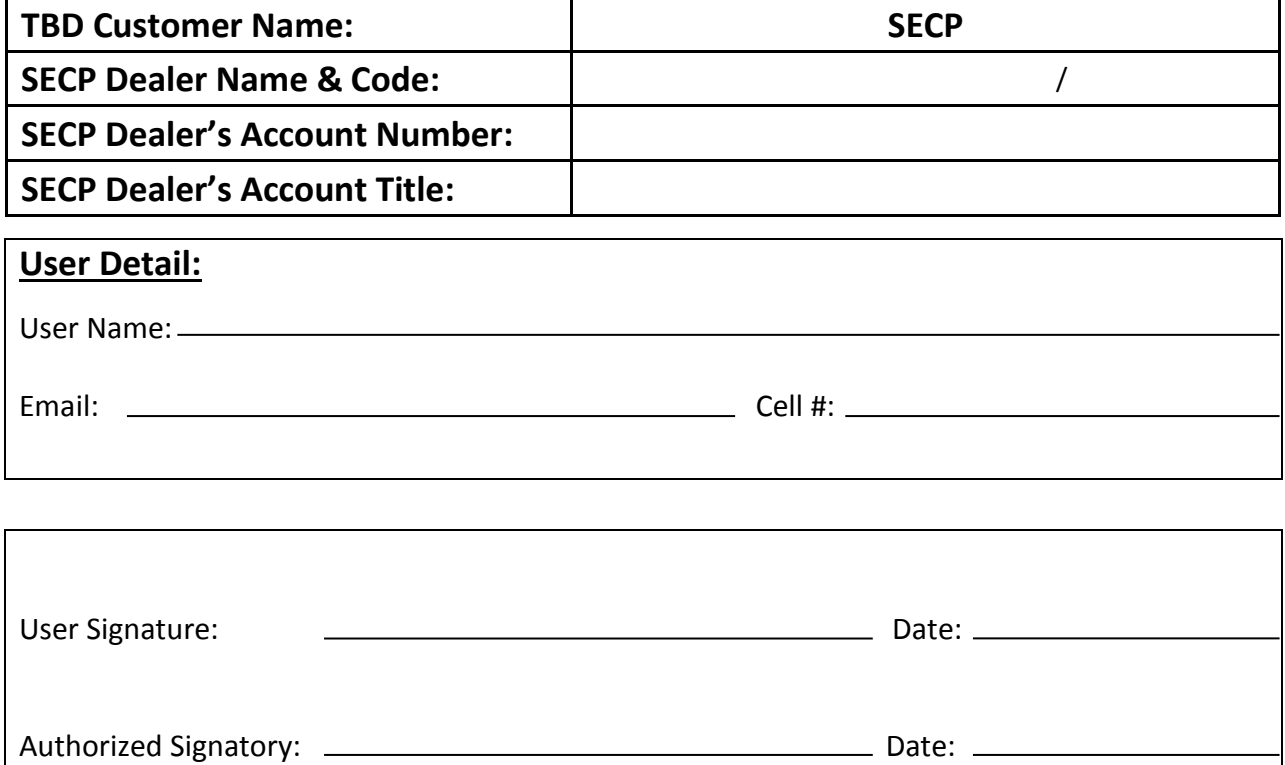

## **\_\_\_\_\_\_\_\_\_\_\_\_\_\_\_\_\_\_\_\_\_\_\_\_\_\_\_\_\_For Bank Use Only\_\_\_\_\_\_\_\_\_\_\_\_\_\_\_\_\_\_\_\_\_\_\_\_\_\_\_\_\_\_\_**

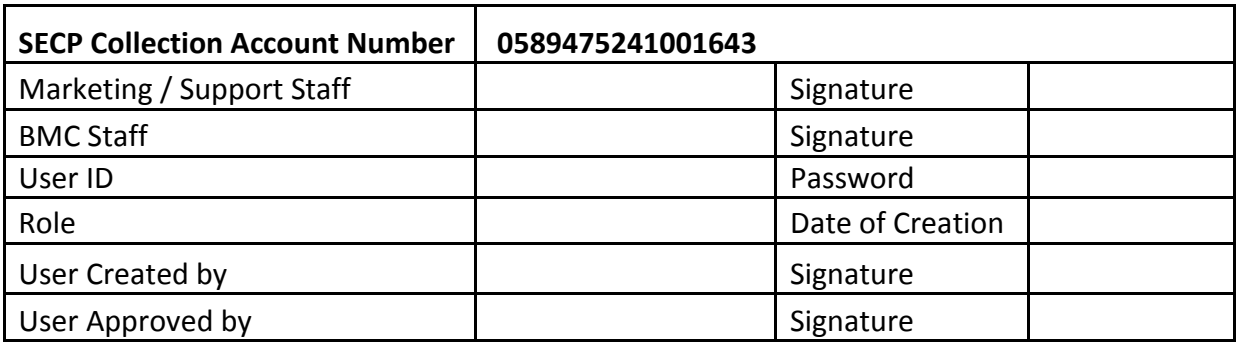

### **Please Note:-**

- **It is mandatory to provide data for all of the above mentioned fields.**
- **Reversals are not possible in these types of transactions.**
- **Dealer Code is a unique number to be selected by the Applicant/Dealer/Agent (Max. 8 digits)**
- **Applicant has to affix his/her official stamp along-with signatures**

----------------------------------------------------------------------------------------------------------------------------------

MCB Bank Private Limited